# 自然语言处理

# 常见问题

文档版本 01 发布日期 2024-11-14

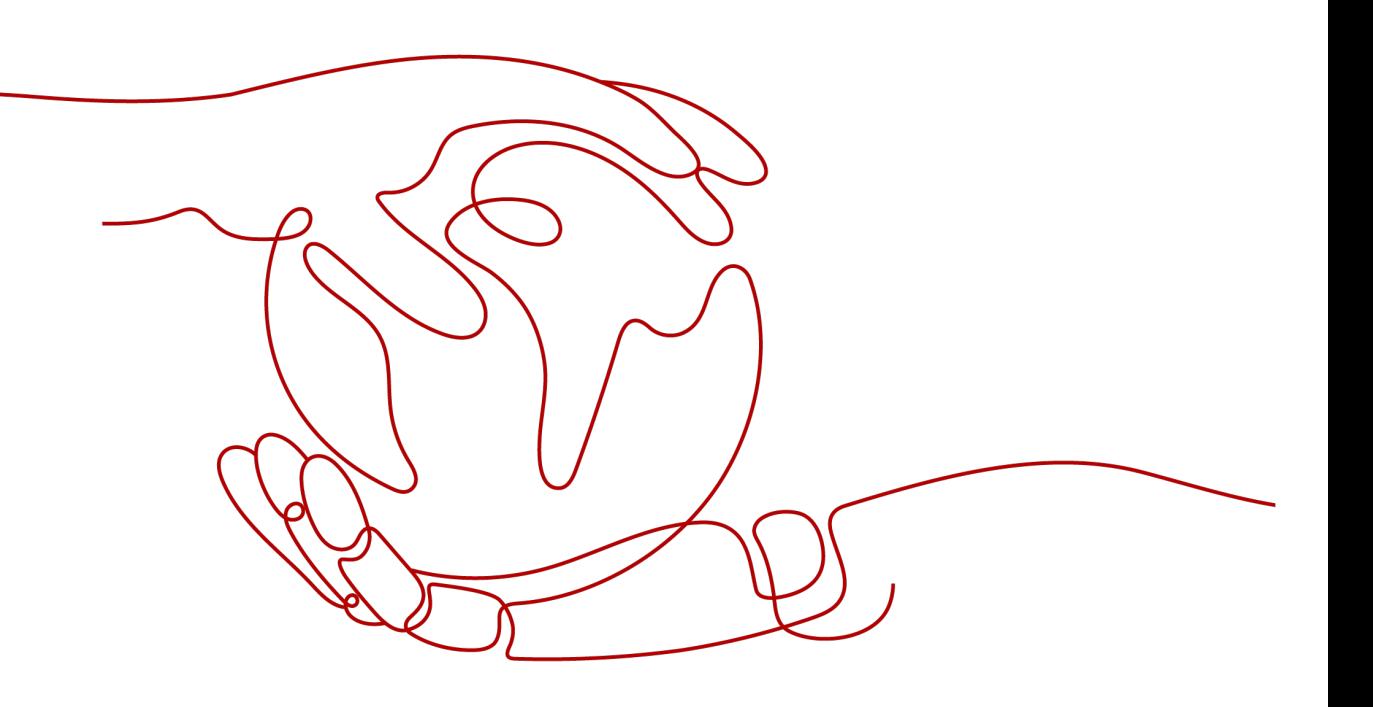

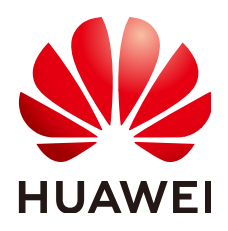

### 版权所有 **©** 华为技术有限公司 **2024**。 保留一切权利。

非经本公司书面许可,任何单位和个人不得擅自摘抄、复制本文档内容的部分或全部,并不得以任何形式传 播。

### 商标声明

**、<br>HUAWE和其他华为商标均为华为技术有限公司的商标。** 本文档提及的其他所有商标或注册商标,由各自的所有人拥有。

### 注意

您购买的产品、服务或特性等应受华为公司商业合同和条款的约束,本文档中描述的全部或部分产品、服务或 特性可能不在您的购买或使用范围之内。除非合同另有约定,华为公司对本文档内容不做任何明示或暗示的声 明或保证。

由于产品版本升级或其他原因,本文档内容会不定期进行更新。除非另有约定,本文档仅作为使用指导,本文 档中的所有陈述、信息和建议不构成任何明示或暗示的担保。

安全声明

### 漏洞处理流程

华为公司对产品漏洞管理的规定以"漏洞处理流程"为准,该流程的详细内容请参见如下网址: <https://www.huawei.com/cn/psirt/vul-response-process> 如企业客户须获取漏洞信息,请参见如下网址: <https://securitybulletin.huawei.com/enterprise/cn/security-advisory>

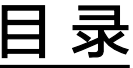

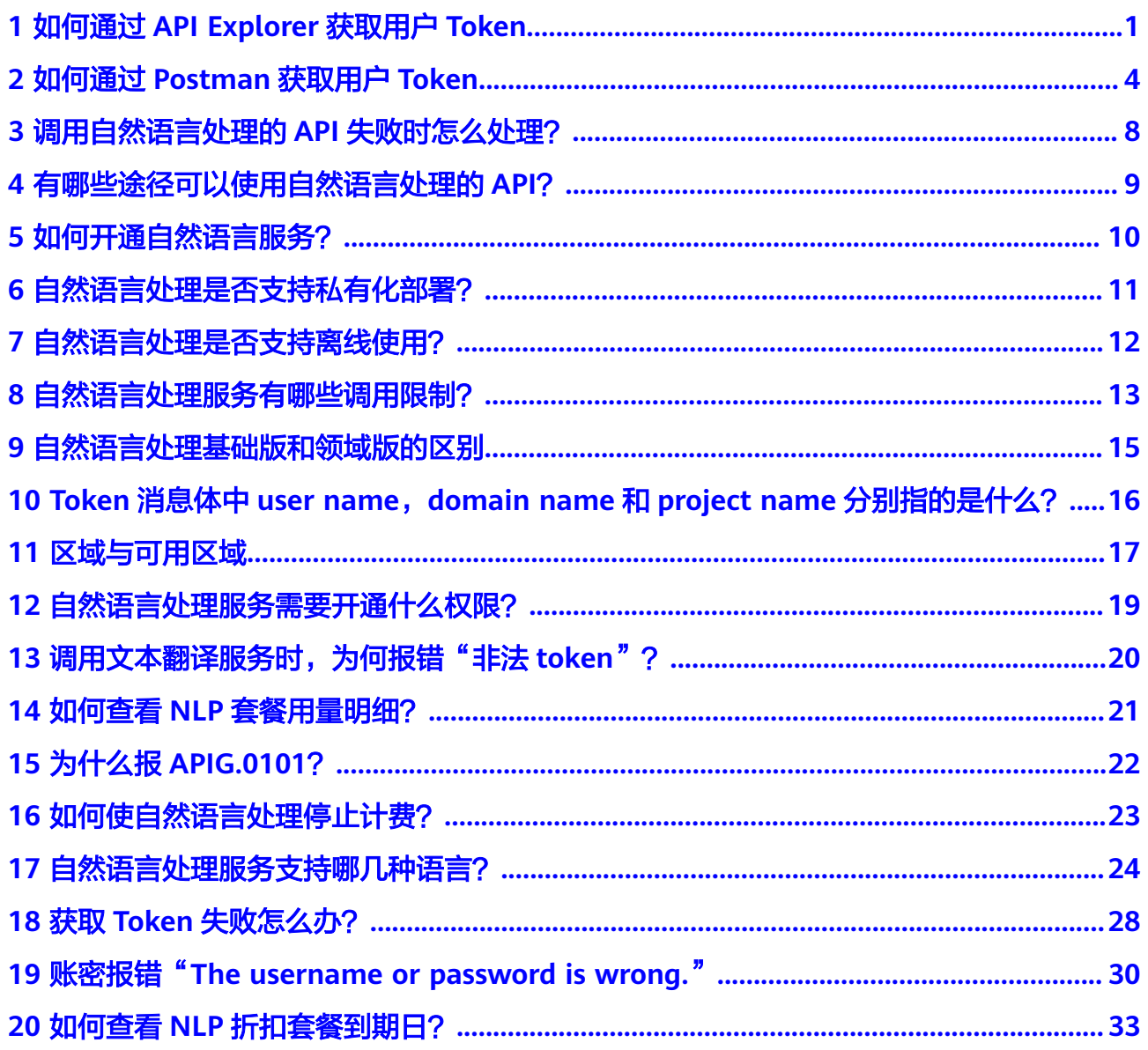

# <span id="page-4-0"></span>**1** 如何通过 **API Explorer** 获取用户 **Token**

API Explorer是华为云为开发者提供的一站式API解决方案的统一平台,集成华为云服 务开放API,支持全量快速检索、可视化调试、帮助文档,帮助开发者快速查找、学习 API和定位修复错误。

Token是用户的访问令牌,承载了用户的身份、权限等信息,用户调用API接口时,需 要使用Token进行鉴权。

本章节指导用户如何通过API Explorer获取用户Token。更多参数说明请参[见获取](https://support.huaweicloud.com/api-iam/iam_30_0001.html)**IAM** 用户**[Token](https://support.huaweicloud.com/api-iam/iam_30_0001.html)**。

#### 说明

#### ● **Token**的有效期

Token的有效期为**24**小时。建议进行缓存,避免频繁调用。使用Token前请确保Token离过期 有足够的时间,防止调用API的过程中Token过期导致调用API失败。

重新获取Token,不影响已有Token有效性。如果在Token有效期内进行如下操作,当前 Token将立即失效:

- 删除/停用IAM用户。
- 修改IAM用户密码、访问密钥。
- IAM用户权限发生变化(如账号欠费无法访问云服务、申请公测通过、IAM用户权限被 修改等)。
- 非华为云账号获取**Token**
	- 如果您的华为云账号已升级为华为账号,将不支持获取账号Token,建议您为自己创建 -个IAM用户,授予该用户必要的权限,获取IAM用户Token。
	- 如果您是第三方系统用户,直接使用联邦认证的用户名和密码获取Token,系统会提示 密码错误。请先在华为云的登录页面,通过"忘记密码"功能,设置华为云账号密码。

### 前提条件

已注册并登录华为云账号。

### 操作步骤

- 步骤**1** 进入API Explorer平台获取**IAM**用户**[Token](https://apiexplorer.developer.huaweicloud.com/apiexplorer/doc?product=IAM&api=KeystoneCreateUserTokenByPassword)**接口。
- 步骤**2** 选择Region,编辑获取用户Token接口的请求参数,进行具体的API调用。
	- Region

在Region下拉列表选取您需要访问的区域。

● Params

nocatalog为非必填,如果设置该参数,返回的响应体中将不显示catalog信息。 任何非空字符串都将解释为true,并使该字段生效。

**Body** 

通过切换输入方式可以选择表单填写或文本输入请求体。

– 表单填写:通过表单填写完成请求体,无需了解JSON语法,参考示例填写参 数值。

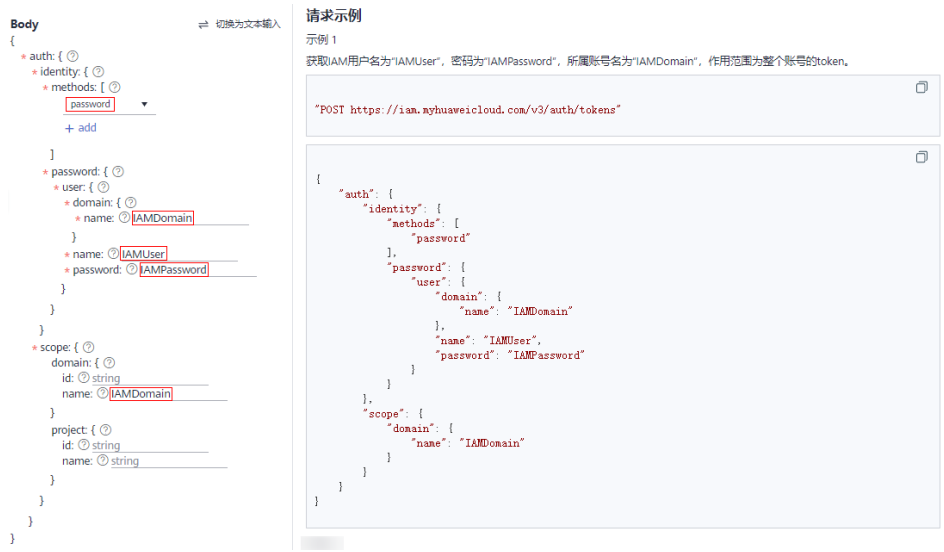

– 文本输入:通过文本输入完成请求体,可以直接在编辑框内编写JSON格式的 请求体。

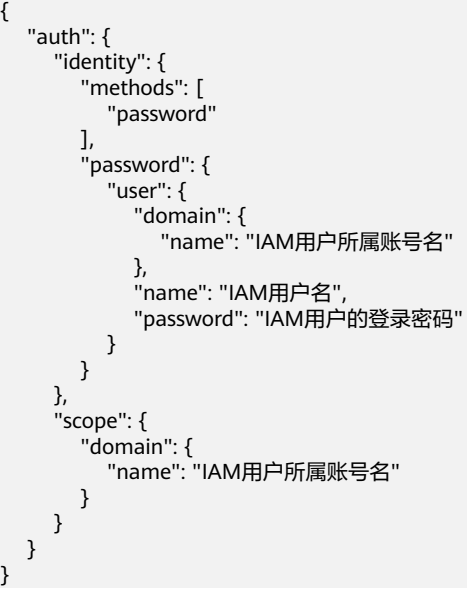

说明

}

{

- 参数说明请参见: <mark>请求参数</mark>。
- 如果是第三方系统用户,没有在本系统设置登录密码,可以通过系统登录页面的 找回密码功能设置登录密码,并在password中输入新设置的密码。

步骤**3** 单击调试,发送API请求。

步骤**4** 在返回的响应体中查看获取的用户Token,用户调用IAM其他API接口时,可以使用该 Token进行鉴权。

说明

- Token的有效期为24小时,需要使用一个Token鉴权时,可以先缓存起来,避免频繁调用。
- 如果返回错误码,例如401,表示认证失败,请确认Request Body中请求参数填写正确后重 新发送请求。

**----**结束

# <span id="page-7-0"></span>**2** 如何通过 **Postman** 获取用户 **Token**

Postman是网页调试与辅助接口调用的工具,具有界面简洁清晰、操作方便快捷的特 性,可以处理用户发送的HTTP请求,例如: GET, PUT、POST, DELETE等, 支持用 户修改HTTP请求中的参数并返回响应数据。

Token是用户的访问令牌,承载了用户的身份、权限等信息,用户调用API接口时,需 要使用Token进行鉴权。

本章节指导用户如何通过Postman获取用户Token。更多参数说明请参[见获取](https://support.huaweicloud.com/api-iam/iam_30_0001.html)**IAM**用户 **[Token](https://support.huaweicloud.com/api-iam/iam_30_0001.html)**。

### 前提条件

已安装并注册Postman。

### 说明

- 如果您没有安装Postman,建议通过**[API Explorer](#page-4-0)**获取用户**Token**。
- 如需安装,建议选择支持Header超过32K的Postman版本,否则可能会报Header溢出错误。

### 操作步骤

- 步骤**1** 编辑获取用户Token接口的Request URL、Header、Body,进行具体的API调用。
	- **Request URL**

格式为: https://IAM地区与终端节点地址/API接口URI

a. 访问网址:<mark>[地区与终端节点](https://developer.huaweicloud.com/endpoint)</mark>,获取IAM区域与终端节点地址 。 目前自然语言处理基础、语言生成、语言理解和机器翻译服务的API均支持 "华北-北京四"区域。

#### 图 **2-1** IAM 区域与终端节点

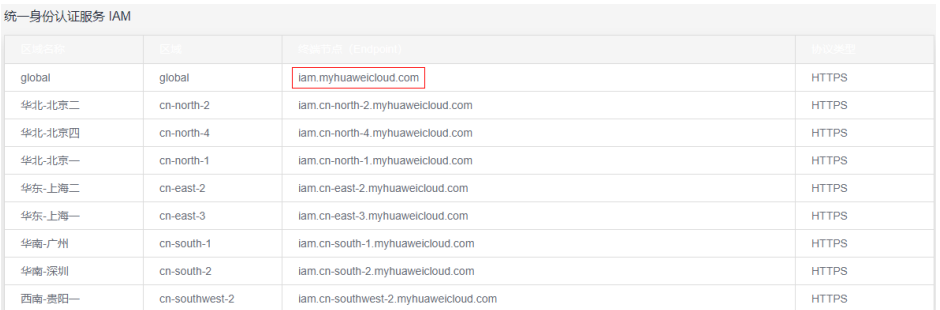

b. 访问网址: <mark>[获取用户](https://support.huaweicloud.com/api-iam/iam_30_0001.html)Token</mark>,获取API接口的URI。

以cn-north4为例, 则Request URL为: https://iam.cnnorth-4.myhuaweicloud.com/v3/auth/tokens

c. 选择API接口获取方式,并将Request URL填写至postman中。

#### 图 **2-2** Request URL 示例

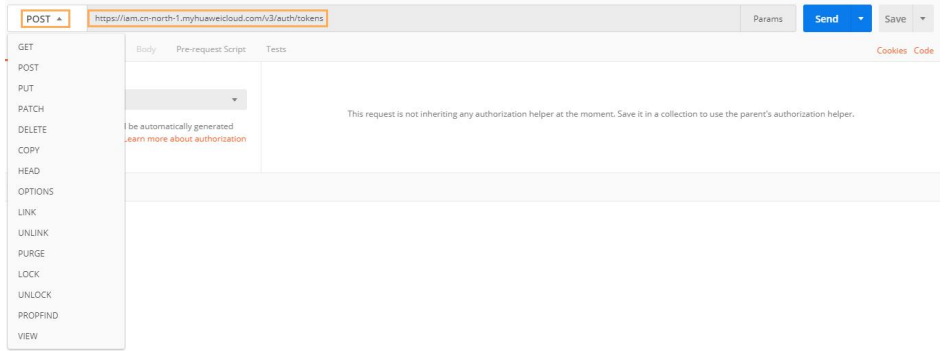

#### ● **Request Header**

key: Content-Type, value: application/json;charset=utf8

图 **2-3** Headers 参数示例

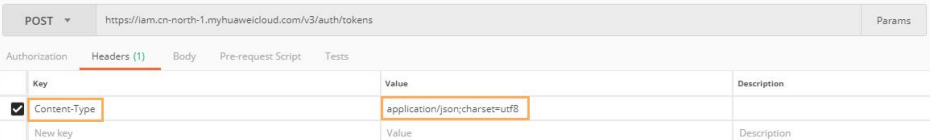

### **Request Body**

{

修改Request Body样例中参数。

```
 "auth": {
 "identity": {
      "methods": [
                 "password"
             ],
       "password": {
         "user": {
 "domain": {
"name": "账号名"
, and the state \}"name": "IAM用户名",
          "password": "IAM用户密码"
```

```
 }
        }
     },
      "scope": {
        "domain": {
          "name": "账号名"
        }
     }
  }
 }
```
说明

- 获取账号名、IAM用户名,请参见:获取账号、**IAM**[用户、项目名称和](https://support.huaweicloud.com/api-iam/iam_17_0002.html#section0)**ID**。 如果未创建IAM用户,请先使用管理员账号创建IAM用户,在创建IAM用户时会设置 IAM用户密码,详情请参见创建**[IAM](https://support.huaweicloud.com/usermanual-iam/iam_02_0001.html)**用户。
- 如果是第三方系统用户,没有在本系统设置登录密码,可以通过系统登录页面的找回密 码功能设置登录密码,并在password中输入新设置的密码。

#### 步骤**2** 单击"Send",发送API请求。

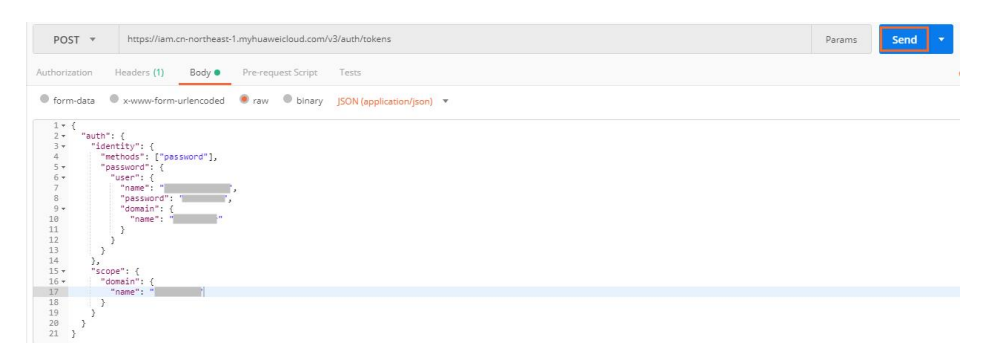

步骤**3** 在返回的响应头中查看获取的用户Token,用户调用IAM其他API接口时,可以使用该 Token进行鉴权。

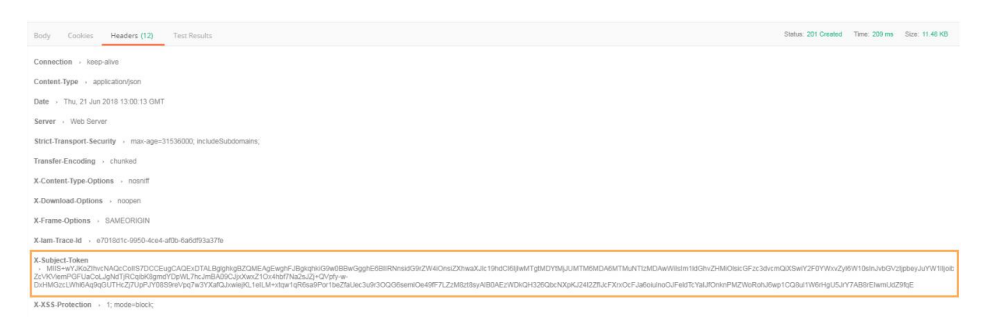

### 说明

- Token的有效期为24小时,需要使用一个Token鉴权时,可以先缓存起来,避免频繁调用。
- 如果返回错误码,例如401,表示认证失败,请确认Request Body中请求参数填写正确后重 新发送请求。
- 如果您的调试结果异常,提示*"Header Overflow "* ,可以参考<mark>故障处理</mark>解决Header溢出问 题。

**----**结束

## <span id="page-10-0"></span>故障处理

目前发现v7.25.0、v7.26.0及以上版本Postman由于配置问题,无法正常获取用户 Token,会有Header Overflow异常报错。

● 方法一:

建议使用低版本Postman,经测试V 5.xx版本可以正常访问。

● 方法二:

修改如下样例中的参数,使用curl命令获取Token:

curl -ik -X POST -H 'Content-Type=application/json;charset=utf8' -d '{"auth": {"identity": {"methods": [**"password"**],"password": {"user": {"domain": {"name": **"**账号名**"**},"name": **"IAM**用户名**"**,"password": **"IAM**用户密码**"**}},},"scope": {"domain": {"name": **"**账号名**"**}}}}' https://iam.cnnorth-1.myhuaweicloud.com/v3/auth/tokens

方法三:

通过向Postman传递附加环境变量NODE OPTIONS=--max-http-headersize=16384 (16KB),指定最大HTTP标头大小(以字节为单位)。

以下分别是在不同操作系统进行操作的命令行:

macO<sub>S</sub>

NODE\_OPTIONS=--max-http-header-size=16384 /Applications/Postman.app/Contents/MacOS/ Postman

– Linux

NODE\_OPTIONS=--max-http-header-size=16384 /path/to/Postman/Postman

– Windows set NODE\_OPTIONS=--max-http-header-size=16384

C:\users\<username>\AppData\local\Postman\Postman.exe

# <span id="page-11-0"></span>**3** 调用自然语言处理的 **API** 失败时怎么处理?

# 解决方案

- 1. 根据API调用返回结果或者错误码查找原因,错误码详情请见<mark>错误码</mark>。
- 2. 检查Token是否填写正确或者已过期,详情请见**[Token](https://support.huaweicloud.com/api-nlp/nlp_03_0050.html)**认证。
- 3. 检查API调用方法是否正确,可参考<mark>快速入门</mark>。
- 4. 如果无法确定原因和解决问题,请联系技术服务人员。

# <span id="page-12-0"></span>**4** 有哪些途径可以使用自然语言处理的 **API**?

共有三种方式可以基于已构建好的请求消息发起请求。

● cURL

cURL是一个命令行工具,用来执行各种URL操作和信息传输。cURL充当的是 HTTP客户端,可以发送HTTP请求给服务端,并接收响应消息。cURL适用于接口 调试。关于cURL详细信息请参见**<https://curl.haxx.se/>**。

- 编码 通过编码调用接口,组装请求消息,并发送处理请求消息。
- REST客户端

Mozilla、Google都为REST提供了图形化的浏览器插件,发送处理请求消息。下 载postman请参见**<https://www.getpostman.com/>**。

<span id="page-13-0"></span>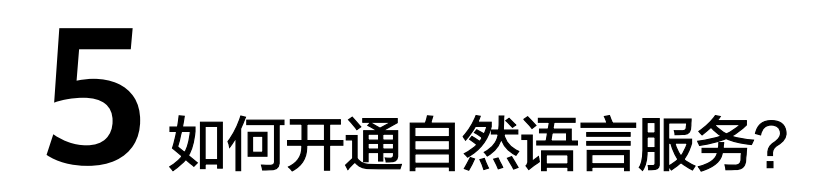

目前自然语言服务所有接口均已商用。首次使用自然语言处理服务,需要开通服务, 然后通过API的方式使用自然语言处理服务。

# 开通服务操作

- 1. 进入<mark>自然语言处理基础官网</mark>,单击"立即使用",进入自然语言处理控制台。
- 2. 在"总览"页面,选择需要使用的服务,在操作列单击"开通服务"。 如果操作列无开通服务选项,请使用华为云账号,即当前IAM账号的主账号登录 自然语言处理控制台。

### 图 **5-1** 开通服务

 $\overline{1}$ 

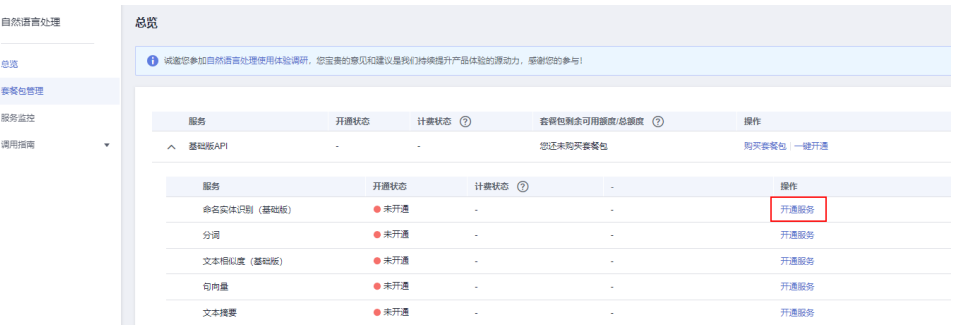

3. 在弹框中单击"确定",确认开通服务。

服务开通成功后,开通状态将显示为"已开通"。

### 说明

NLP服务开通后,暂不支持关闭。开通服务时, 计费规则默认为"按需计费"。按需计费 时,不使用NLP服务,则不收费。如果您购买了套餐包,套餐包扣减规则请参[见计费规](https://support.huaweicloud.com/productdesc-nlp/nlp_04_0015.html) [则。](https://support.huaweicloud.com/productdesc-nlp/nlp_04_0015.html)

# <span id="page-14-0"></span>**6** 自然语言处理是否支持私有化部署?

目前自然语言处理服务暂不支持私有化部署。

# <span id="page-15-0"></span>**7** 自然语言处理是否支持离线使用?

暂不支持离线使用,调用SDK必须能够访问外网才可以的,因为自然语言处理接口部 署在华为云云端,所以需要您的网络可以访问外网才可以调用服务接口。

调用自然语言处理SDK请参见**[SDK](https://support.huaweicloud.com/sdkreference-nlp/nlp_06_0001.html)**参考。调用自然语言处理API接口请参见**API**[参考](https://support.huaweicloud.com/api-nlp/nlp_03_0030.html)。

# <span id="page-16-0"></span>8 自然语言处理服务有哪些调用限制?

各API所需资源不同,因此对应的限制不同,具体参看下表:

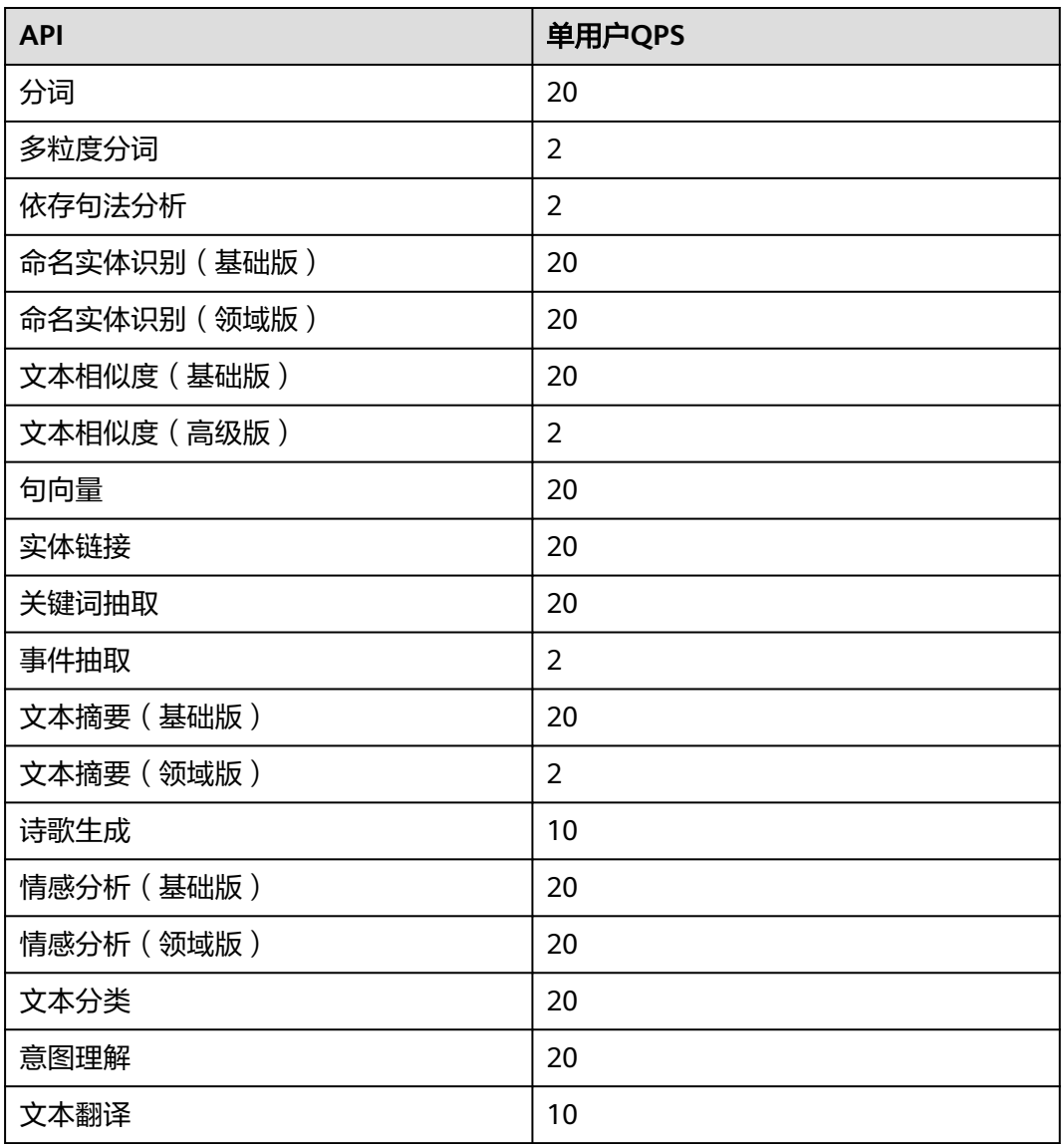

#### 表 **8-1** NLP 服务调用限制

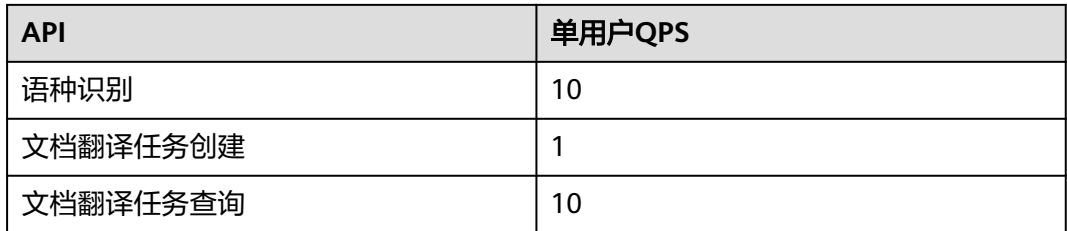

# <span id="page-18-0"></span>**9** 自然语言处理基础版和领域版的区别

自然语言处理基础版接口和领域版接口基于不同算法实现,对相同文本,基础版和领 域版的结果有所差别。根据测试数据,领域版效果一般优于基础版。

自然语言处理基础版接口和领域版接口所支持的计费模式也有所区别,详情请[见计费](https://support.huaweicloud.com/productdesc-nlp/nlp_04_0015.html) [说明。](https://support.huaweicloud.com/productdesc-nlp/nlp_04_0015.html)

表 **9-1** 区分基础版和领域版的接口

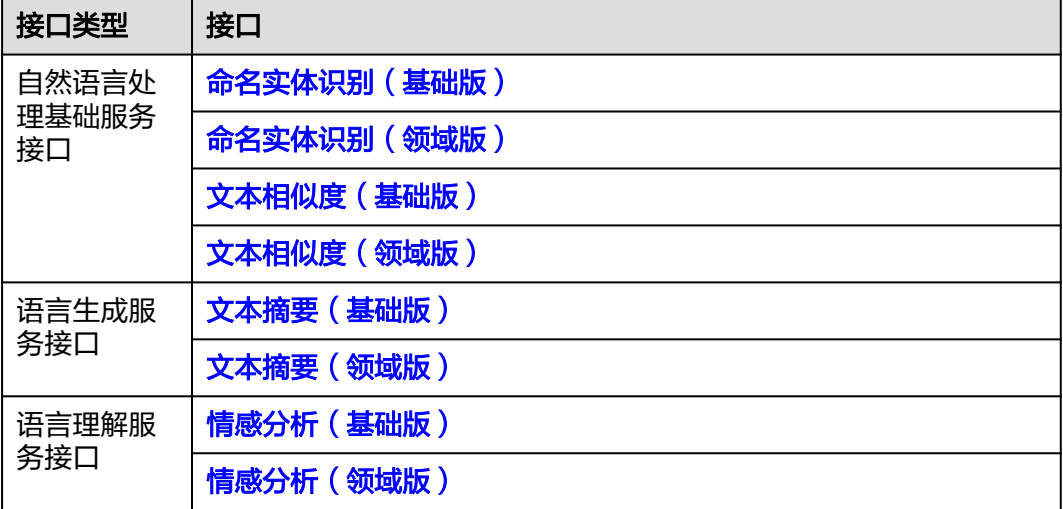

# <span id="page-19-0"></span>**10 Token** 消息体中 **user name**,**domain name** 和 **project name** 分别指的是什么?

● user name指IAM用户名称。

 $\sim$ 

- domain name指用户所属的账号名称。如果使用账号获取token,账号的user name和domain name相同。如果使用IAM用户获取token(账号可以创建多个 IAM用户), user name和domain name不相同, user name为实际的用户名 称。
- project name指项目名称,如"cn-north-4"。获取方法参见<mark>获取用户名、用户</mark> **ID**[、项目名称、项目](https://support.huaweicloud.com/api-iam/iam_17_0002.html)**ID**。

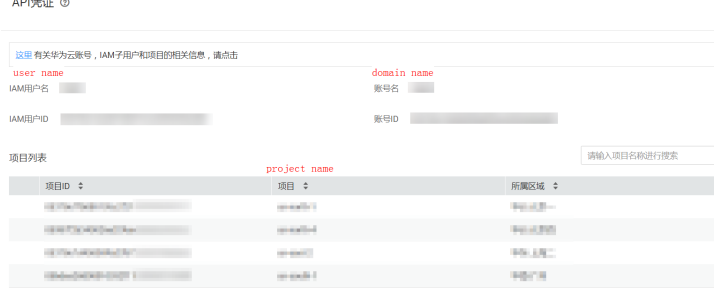

# **11** 区域与可用区域

# <span id="page-20-0"></span>什么是区域、可用区

使用区域和可用区来描述数据中心的位置,您可以在特定的区域、可用区创建资源。

- 区域(Region): 从地理位置和网络时延维度划分,同一个Region内共享弹性计 算、块存储、对象存储、VPC网络、弹性公网IP、镜像等公共服务。Region分为 通用Region和专属Region,通用Region指面向公共租户提供通用云服务的 Region;专属Region指只承载同一类业务或只面向特定租户提供业务服务的专用 Region。
- 可用区(AZ, Availability Zone): 一个AZ是一个或多个物理数据中心的集合, 有独立的风火水电,AZ内逻辑上再将计算、网络、存储等资源划分成多个集群。 一个Region中的多个AZ间通过高速光纤相连,以满足用户跨AZ构建高可用性系统 的需求。

图**11-1**阐明了区域和可用区之间的关系。

图 **11-1** 区域和可用区

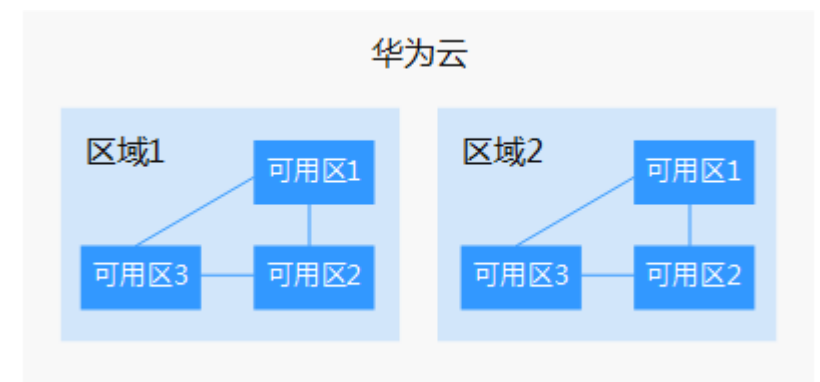

目前,华为云已在全球多个地域开放云服务,您可以根据需求选择适合自己的区域和 可用区。

### 如何选择区域?

选择区域时,您需要考虑以下几个因素:

● 地理位置

一般情况下,建议就近选择靠近您或者您的目标用户的区域,这样可以减少网络 时延,提高访问速度。不过,在基础设施、BGP网络品质、资源的操作与配置等 方面,中国大陆各个区域间区别不大,如果您或者您的目标用户在中国大陆,可 以不用考虑不同区域造成的网络时延问题。

- 云服务之间的关系 如果多个云服务一起搭配使用,需要注意:
	- 不同区域的弹性云服务器、关系型数据库、对象存储服务内网不互通。
	- 不同区域的弹性云服务器不支持跨区域部署在同一负载均衡器下。
- 资源的价格 不同区域的资源价格可能有差异,请参见[华为云服务价格详情](https://www.huaweicloud.com/pricing.html#/nlp)。

### 如何选择可用区?

是否将资源放在同一可用区内,主要取决于您对容灾能力和网络时延的要求。

- 如果您的应用需要较高的容灾能力,建议您将资源部署在同一区域的不同可用区 内。
- 如果您的应用要求实例之间的网络延时较低,则建议您将资源创建在同一可用区 内。

## 区域和终端节点

当您通过API使用资源时,您必须指定其区域终端节点。有关区域和终端节点的更多信 息,请参阅自然语言处理服务的<mark>[地区和终端节点](https://developer.huaweicloud.com/endpoint?NLP)</mark>。

# <span id="page-22-0"></span>**12** 自然语言处理服务需要开通什么权限?

## 问题描述

自然语言处理服务需要开通什么权限?

解决方案

自然语言处理服务本身无权限限制,用户不需要额外添加任何权限,即可对自然语言 处理服务执行操作。

# <span id="page-23-0"></span>13 调用文本翻译服务时,为何报错"非法 **token**"?

## 问题描述

已经获取到了token值,但是想要进行文本翻译的时候,报错,提示"非法token"是 什么原因呐?

# 解决方案

步骤**1** 检查token是否过期。

- 是, 请先更新token,因为token有效期是24小时,重新获取token,保证token在 有效期内。
- 否,执行步骤**2**。

步骤**2** 检查该账户是否欠费。

- 是,充值后即可解决。
- 否,联系技术支持工程师处理。

**----**结束

# <span id="page-24-0"></span>14 如何查看 NLP 套餐用量明细?

# 问题描述

怎么查看NLP的套餐内使用量和消费金额详情?

## 解决方案

- 步骤**1** 登录华为云。
- 步骤2 鼠标移动至"费用与成本", 在下拉列表中选择"费用账单"。
- 步骤**3** 在"费用中心"页面,选择"账单管理 > 流水和明细账单 > 明细账单"。
- 步骤**4** 将"计费模式"列设置为"包年/包月",可以查看套餐使用量和消费金额详情。详细 请参考**查看费用账单**。

**----**结束

# <span id="page-25-0"></span>**15** 为什么报 **APIG.0101**?

# 问题描述

用户在调用语义理解api时,为什么报"The API does not exist or has not been published in the environment "错误?

接口调用地址url:

https://nlp-ext.cn-north-4.myhuaweicloud.com/ 0ade47a66b8025572f42c0157eb7c94b/nlg/summarization

## 解决方案

### 检查**url**是否正确?

如上所述,调用地址书写错误,少了一个v1,按照正确的书写,即解决该问题。正确 的如下所示:

https://nlp-ext.cn-north-4.myhuaweicloud.com/ **v1/**0ade47a66b8025572f42c0157eb7c94b/nlg/summarization

更多[错误码](https://support.huaweicloud.com/api-nlp/nlp_03_0021.html)信息请参考错误码。

# <span id="page-26-0"></span>16 如何使自然语言处理停止计费?

自然语言处理服务是按接口调用来收费,计费模式分为按需计费和折扣套餐包计费, 详情请见[计费说明。](https://support.huaweicloud.com/productdesc-nlp/nlp_04_0015.html)

如果您不进行接口调用,不会产生额外的费用,无需停止计费。

# <span id="page-27-0"></span>**17** 自然语言处理服务支持哪几种语言?

自然语言处理服务各个API接口支持的语言如表**17-1**所示。

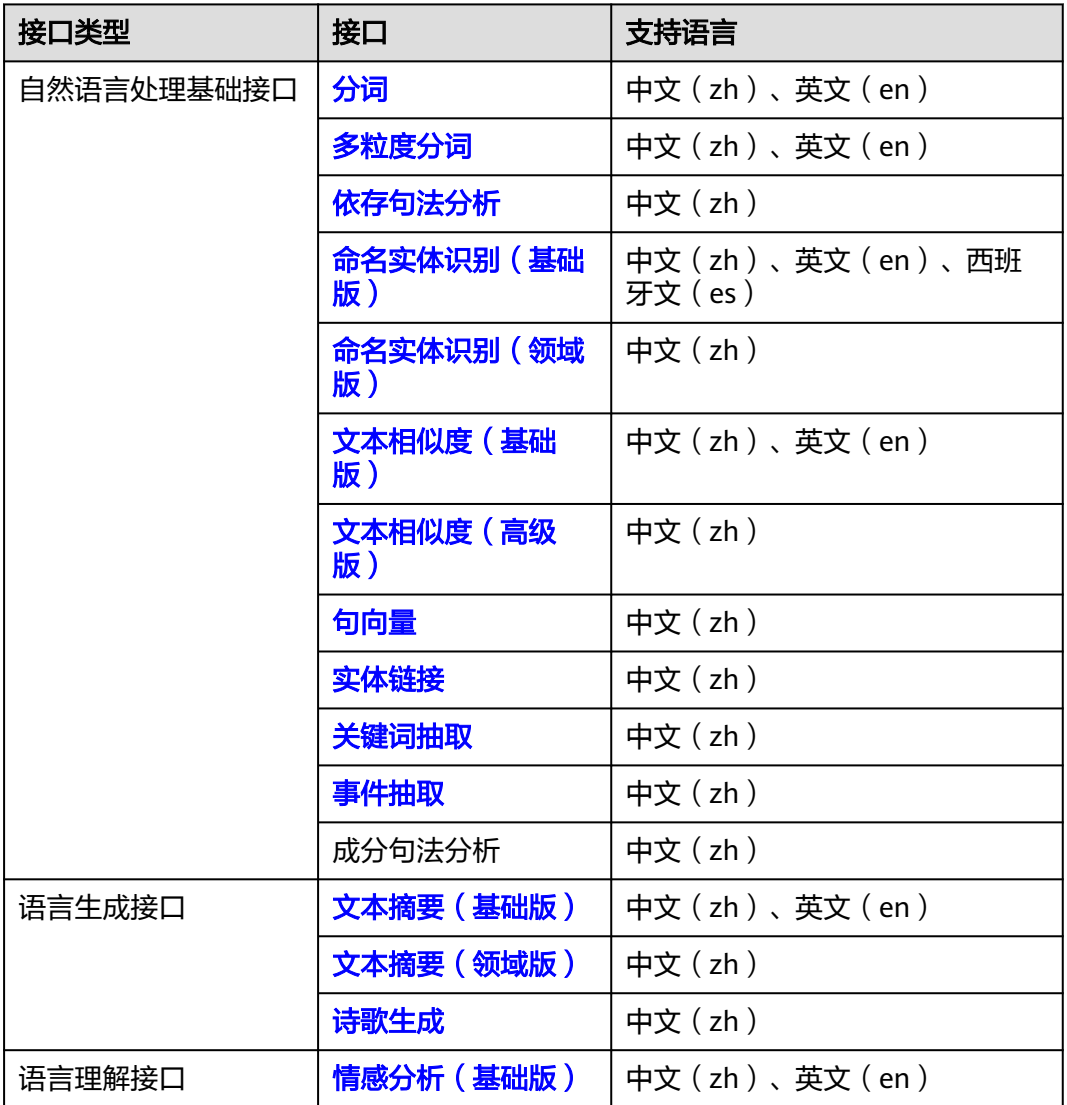

表 **17-1** NLP 支持语言

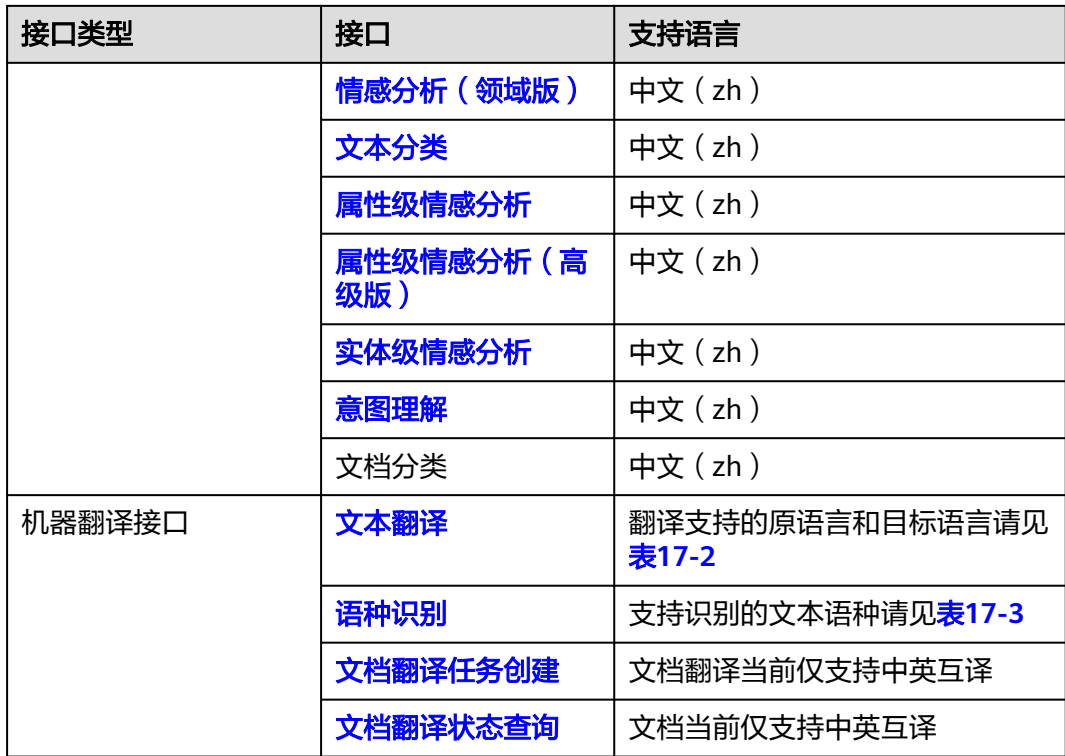

### 表 **17-2** 文本翻译支持的语言列表

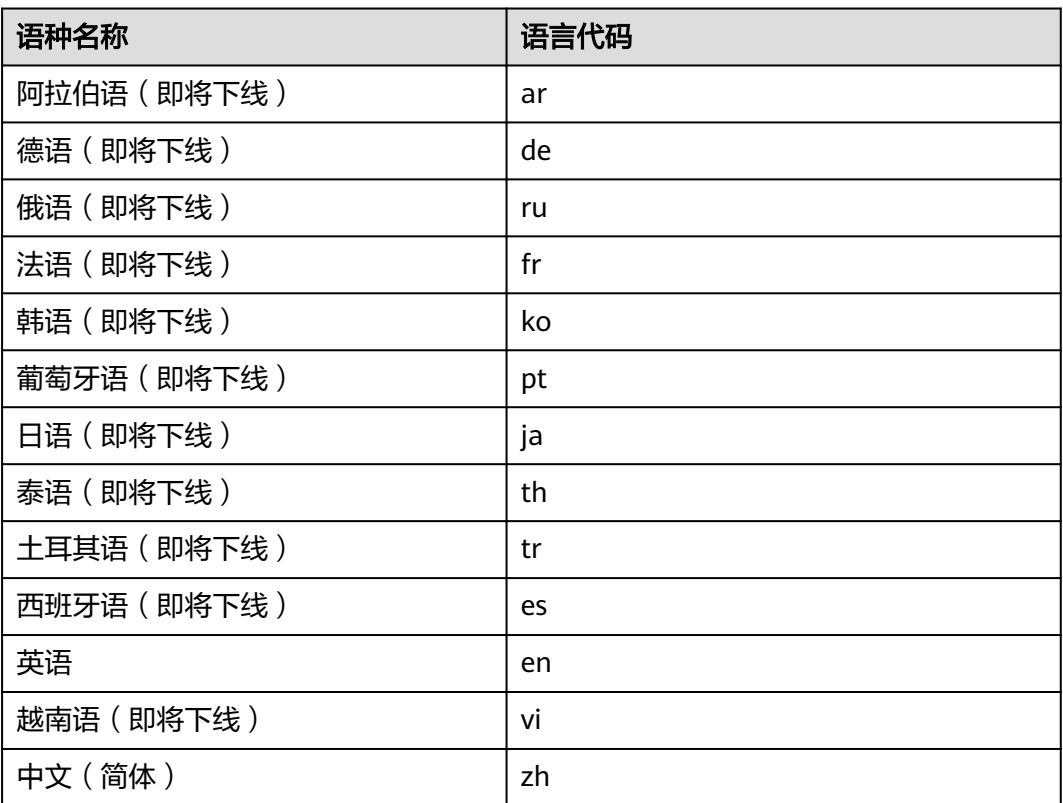

<span id="page-29-0"></span>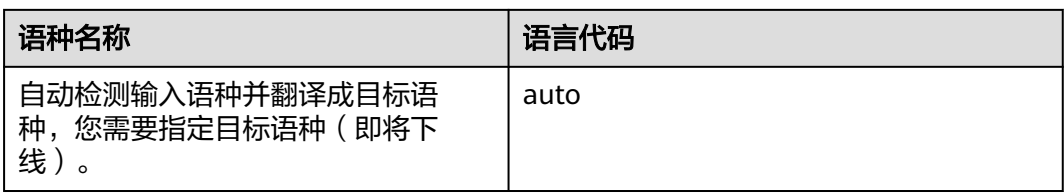

### 表 **17-3** 语种识别支持的语言列表

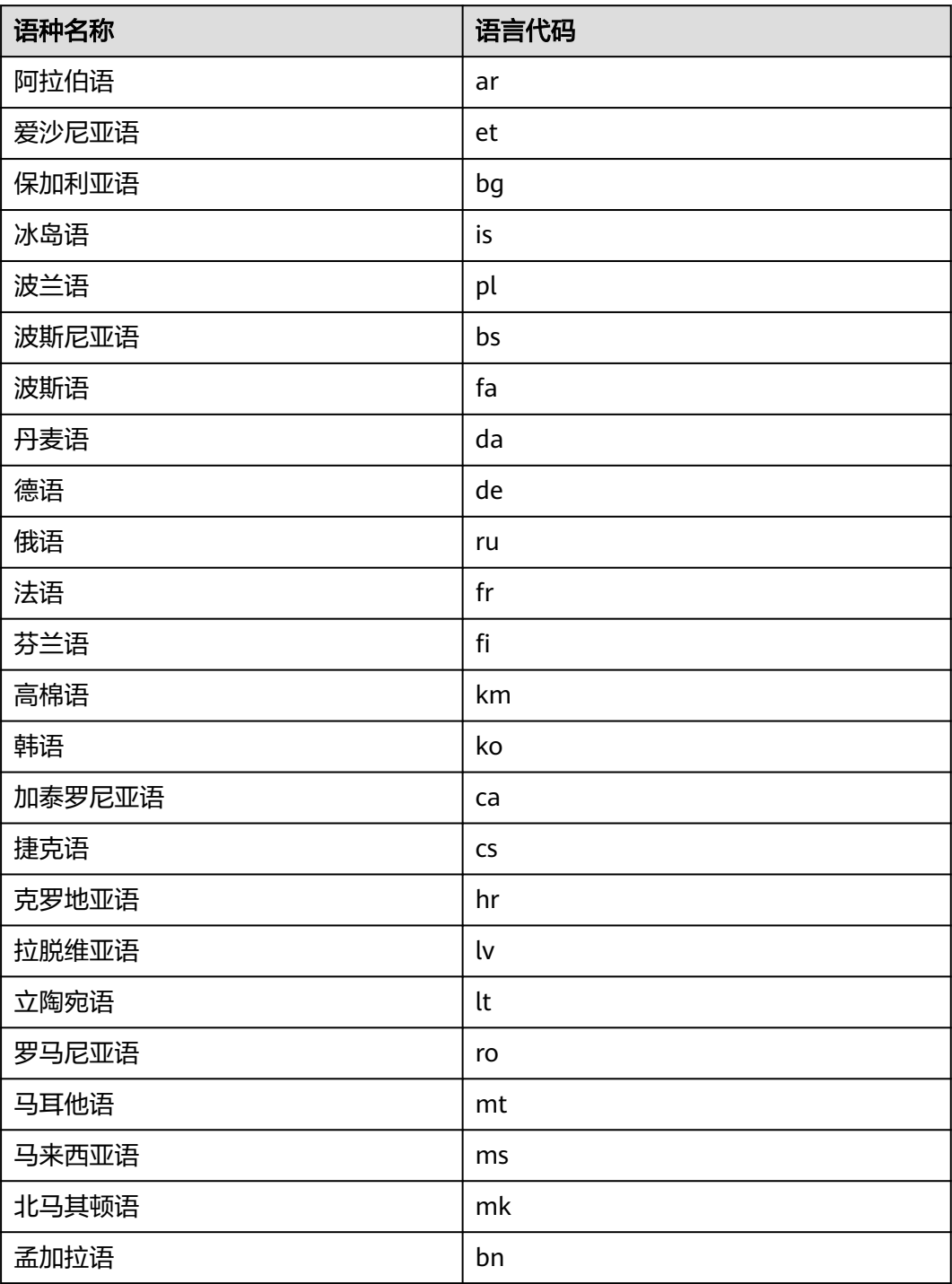

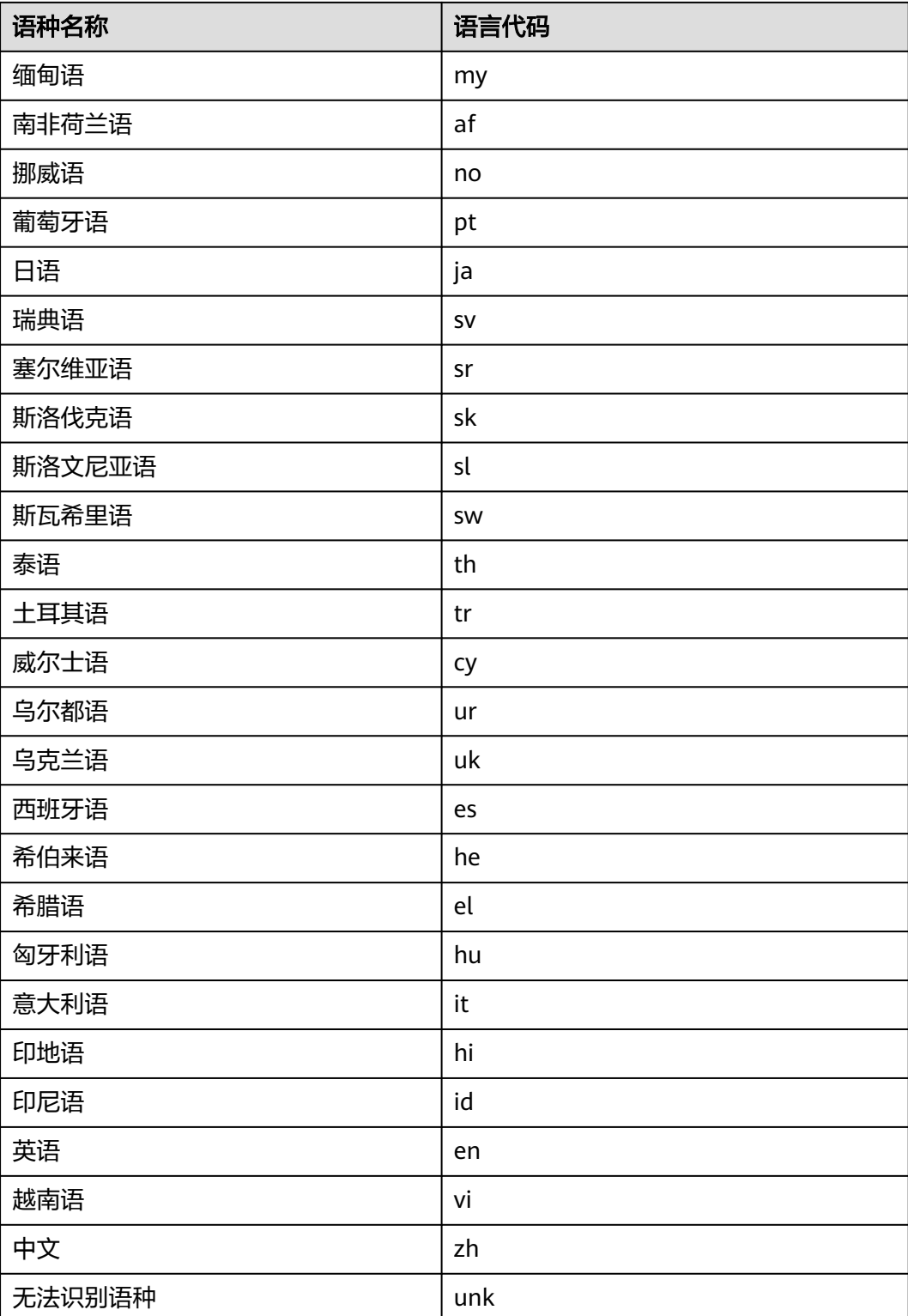

# <span id="page-31-0"></span>**18** 获取 **Token** 失败怎么办?

# 问题原因

Token是用户的访问令牌,承载了用户的身份、权限等信息,用户调用API接口时,需 要使用Token进行鉴权。

Token获取失败可能是由于使用非华为云账号获取Token。

# 解决方案

- 如果您的华为云账号已升级为华为账号,将不支持获取账号Token,建议您为自己 创建一个IAM用户,授予该用户必要的权限,获取IAM用户Token。 创建IAM用户操作如下,详细操作请见创建**IAM**[用户。](https://support.huaweicloud.com/usermanual-iam/iam_02_0001.html)
	- a. 登录华为云控制台,右上角选择账号名称,单击"统一身份认证"。 进入统一身份认证控制台。

### 图 **18-1** 进入统一身份认证

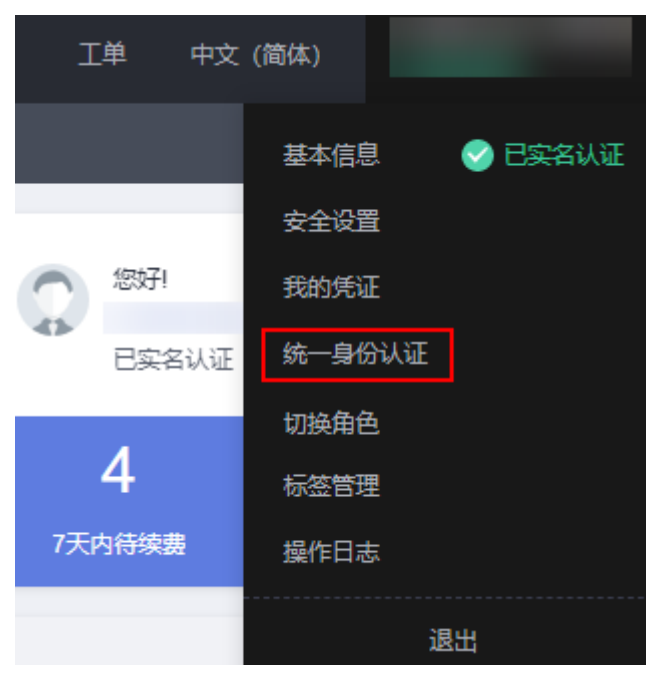

b. 在统一身份认证服务,左侧导航窗格中,选择"用户",单击右上方的"创 建用户"。

图 **18-2** 创建用户

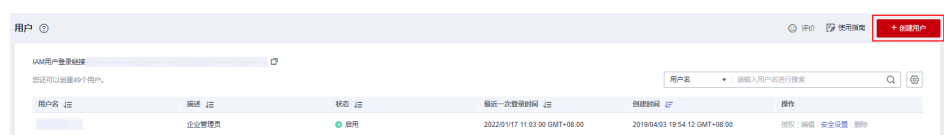

c. 在"创建用户"页面填写"配置用户基本信息",然后单击右下角的"下一 步"。

"凭证类型>密码"取消勾选"首次登录时重置密码"。

#### 图 **18-3** 凭证类型

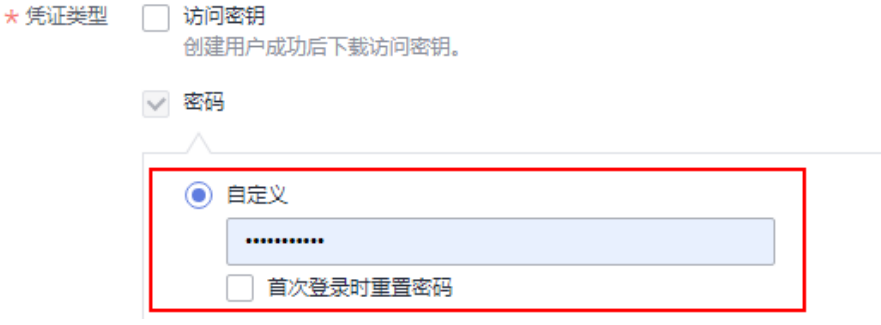

- d. 勾选"admin",为创建的子账号赋予admin权限。
- e. 单击右下角的"创建用户"。 成功创建IAM用户。
- f. 使用IAM用户获取Token。更多参数说明请参见获取**IAM**用户**[Token](https://support.huaweicloud.com/api-iam/iam_30_0001.html)**。
- 如果您是第三方系统用户,直接使用联邦认证的用户名和密码获取Token,系统会 提示密码错误。请先在华为云的登录页面,通过"忘记密码"功能,设置原华为 云账号密码。

# <span id="page-33-0"></span>**19** 账密报错"**The username or password is wrong.**"

## 问题现象

获取Token时出现"The username or password is wrong."。

请确认近期华为云账号是否有升级为华为账号。当前,如果您通过华为账号入口登录 华为云账号,就会指引升级。

华为云账号若已升级为华为账号,将不支持获取账号Token。建议您创建一个IAM账 户,使用IAM账户获取Token。

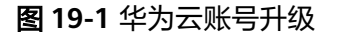

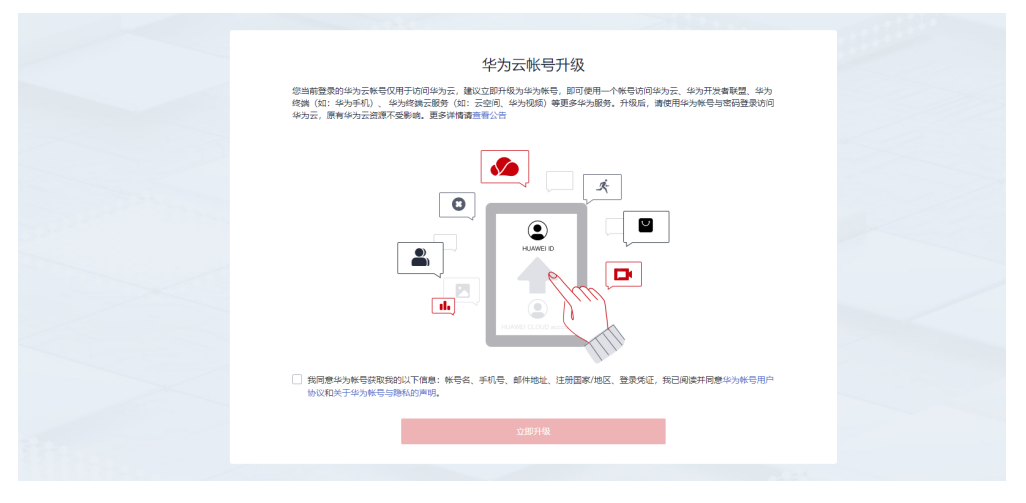

# 步骤 **1**:创建 **IAM** 账户

1. 登录华为云<mark>控制台</mark>,在右上角用户名处选择"统一身份认证 "。

#### 图 **19-2** 统一身份认证

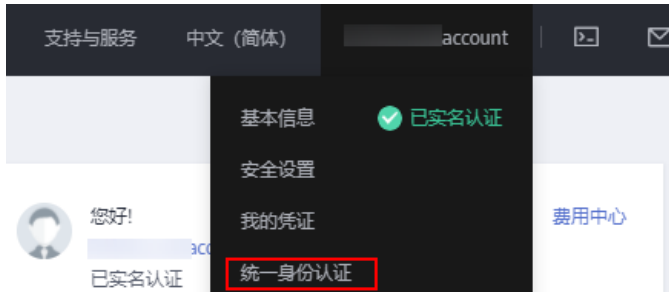

2. 单击"创建用户",并设置IAM账户的用户名、密码,创建IAM用户。

#### 图 **19-3** 创建用户

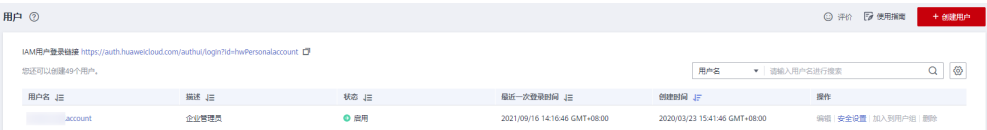

### 图 **19-4** 设置用户名、密码

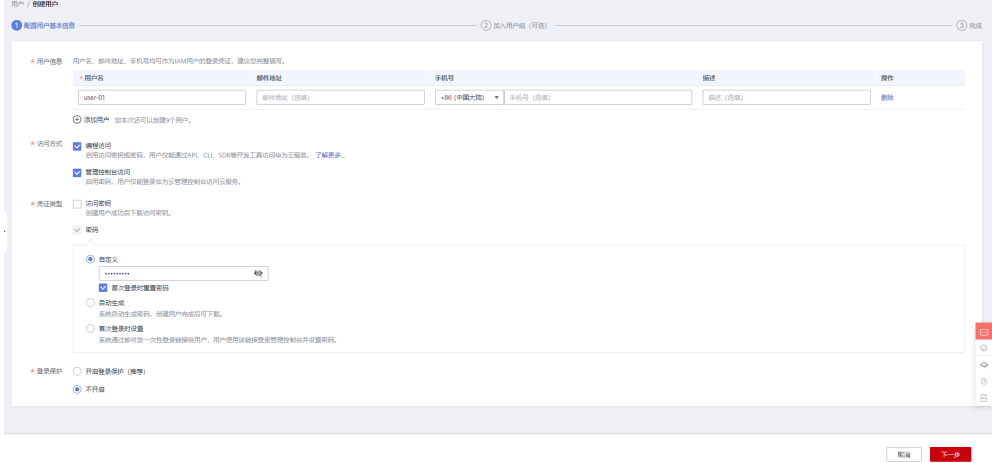

### 3. 给子账户赋予admin权限。

#### 图 **19-5** 设置用户组

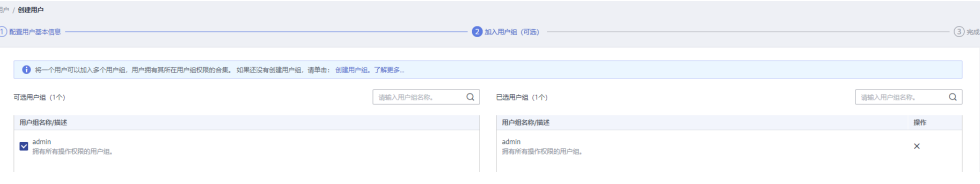

# 步骤 **2**:使用 **IAM** 账户获取 **Token**

以获取华北-北京四(cn-north-4)区域的Token为例。

POST https://iam.cn-north-4.myhuaweicloud.com/v3/auth/tokens Request Header: Content-Type: application/json

Request Body:

```
{ 
 "auth": { 
 "identity": { 
 "methods": [ 
 "password" 
\qquad \qquad ],
 "password": { 
          "user": { 
 "name": "username", //子账户名称
 "password": "********", //子账户密码
 "domain": { 
 "name": "domainname" //主账户名称
 } 
\begin{array}{ccc} & & & \end{array} } 
 }, 
 "scope": { 
 "project": {
      --<sub>F</sub>-- .<br>"project": {<br>"name": "project name" //区域名称,如cn-north-4
       } 
     } 
   } 
}
```
# <span id="page-36-0"></span>**20** 如何查看 **NLP** 折扣套餐到期日?

# 问题描述

如何查看NLP折扣套餐到期日?

# 解决方案

- 步骤**1** 登录NLP管理控制台。
- 步骤**2** 选择界面上方的"费用与成本 > 订单管理 > 我的订单"。

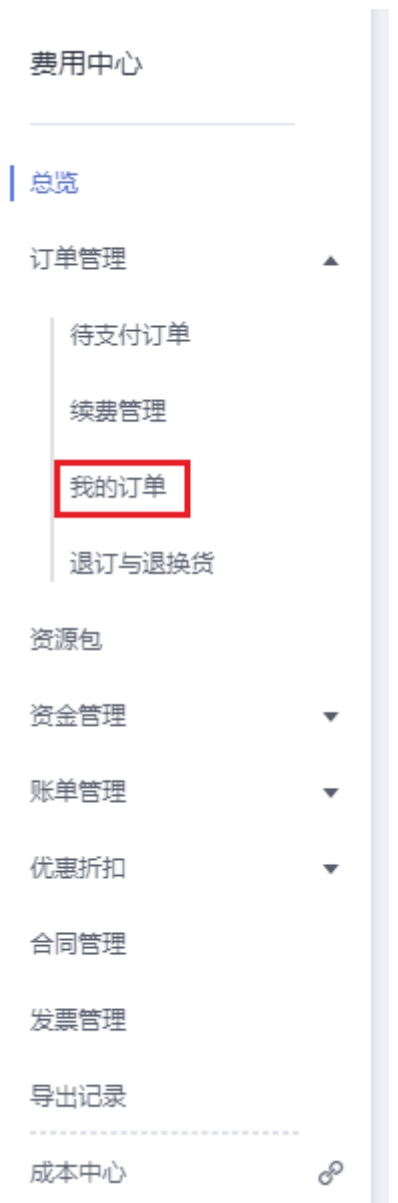

步骤3 在列表中查找所需查看的NLP折扣套餐订单,单击所在行操作列的"详情"按键。 步骤4 进入详情页面, 用户可查看订单的开始时间和结束时间。

**----**结束